S.M. Hartmann GmbH 82008 Unterhaching Prager Straße 7 www.smhsoftware.de

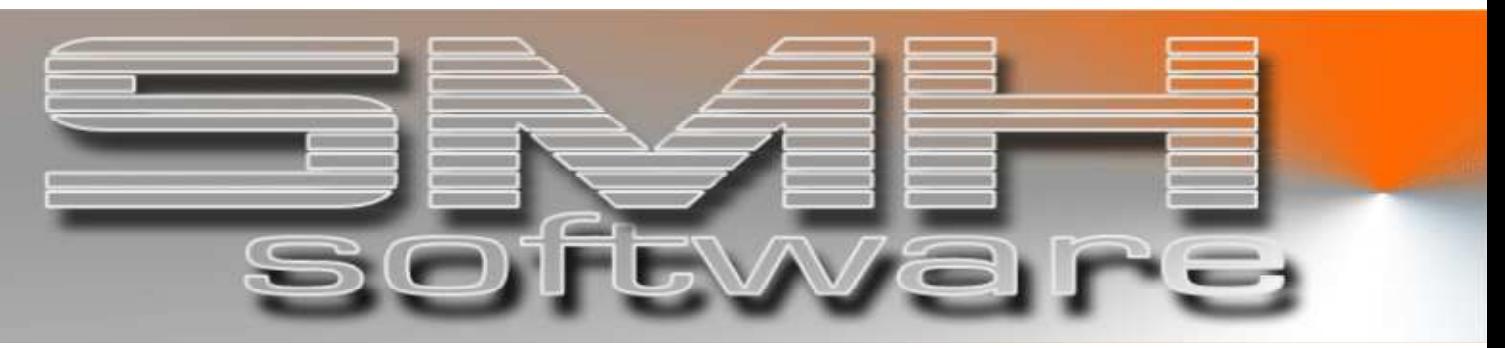

# S.M. Hartmann GmbH IT Solutions

Software für den modernen Handel

PC-Kasse SMH-Kasse/PCiS Version V6.0

 Kurzinformation PC-Kasse mit Anbindung an WWS und FIBU

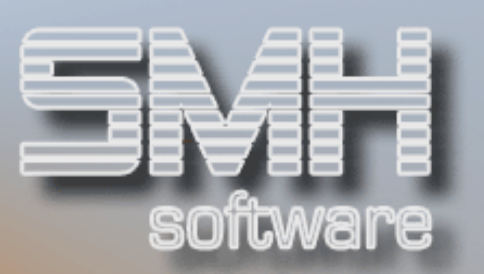

# **Inhaltsverzeichnis**

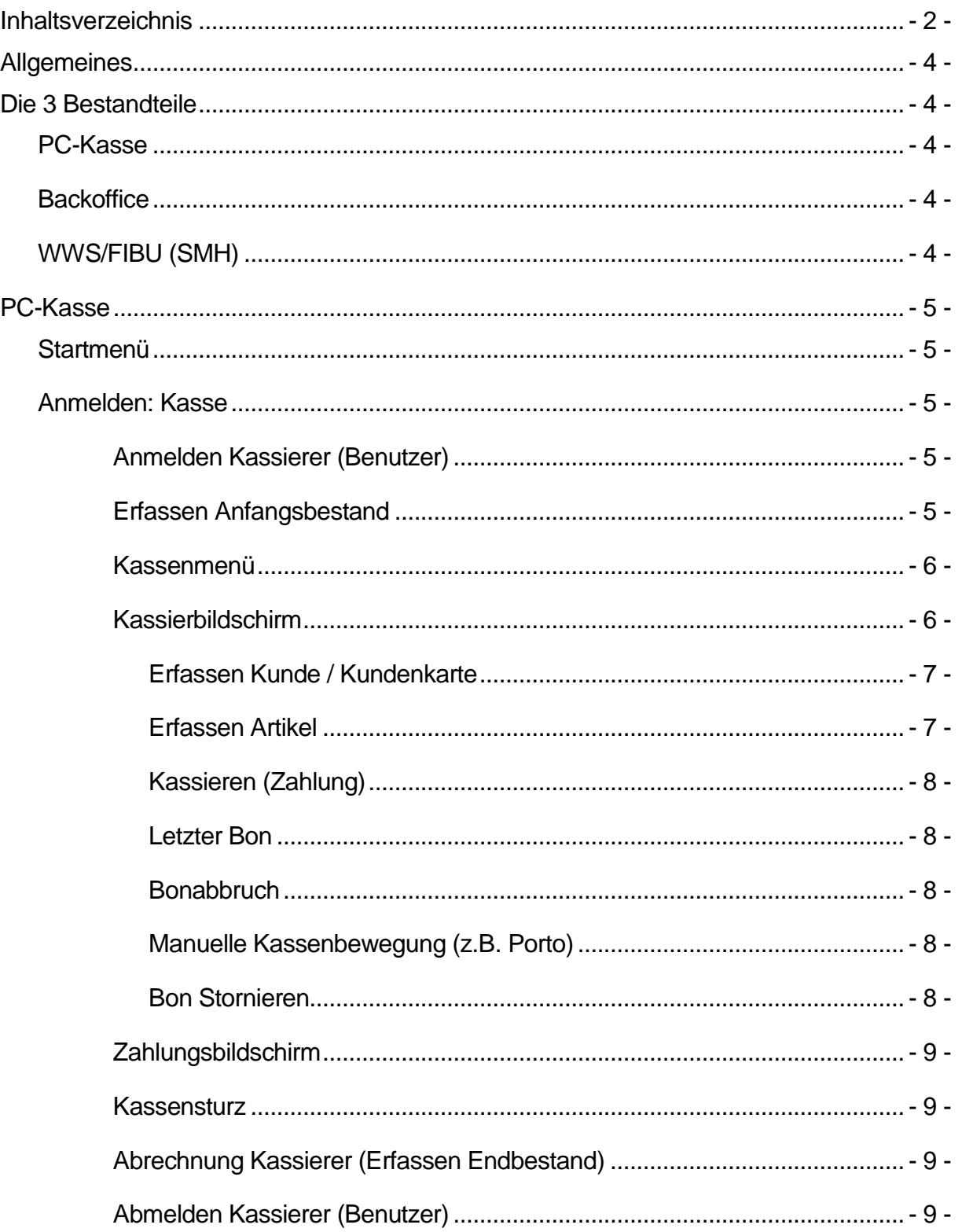

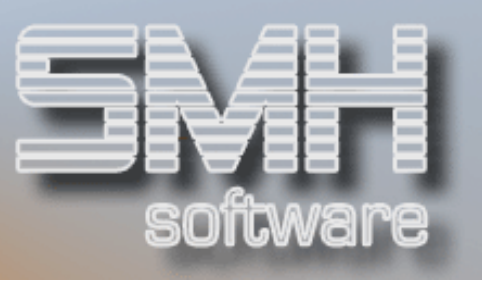

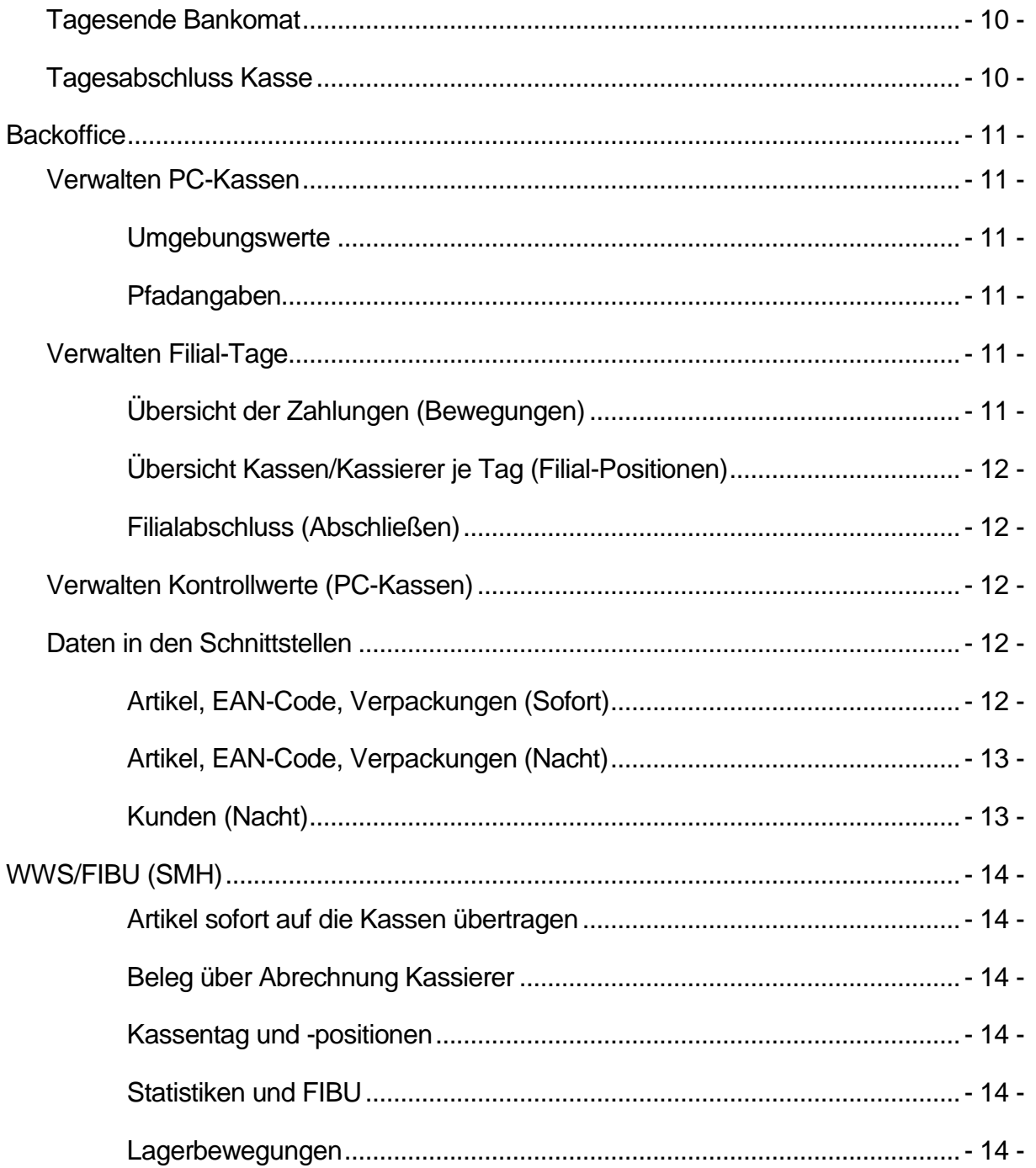

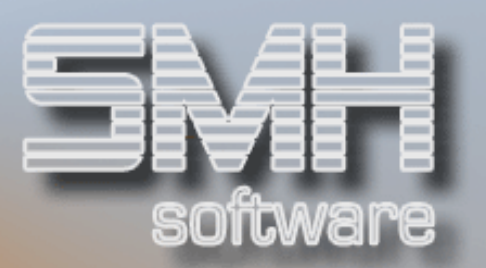

# **Allgemeines**

Unsere PC-Kasse arbeitet bei bestehender Verbindung zur iSeries direkt mit dem WWS zusammen, kann jedoch auch OFFLINE betrieben werden.

Bestände der Artikel werden sofort aktualisiert, die Zahlungen werden im Kassen-Tag abgespeichert, und die Preise werden aus dem WWS ermittelt. Nachdem ein Filialabschluss getätigt wurde, werden auch die Statistik und die FIBU mit den Werten aus der PC-Kasse aktualisiert.

Sollte die Verbindung vorübergehend unterbrochen sein, so werden die Updates nachgeholt, sobald die Verbindung wieder besteht.

# Die 3 Bestandteile

#### PC-Kasse

Die Daten und Programme sind auf dem einzelnen PC vorhanden.

Es kann somit auch OFFLINE auf einem PC benutzt werden.

Bei bestehender Verbindung gelangen die Daten ins Backoffice auf der iSeries.

#### **Backoffice**

Die Daten und Programme sind auf der iSeries, es ist das Sammelbecken der Daten aller PC-Kassen. Von hier heraus werden die Updates im SMH-WWS/FIBU gemacht. Dies kann ebenfalls als Schnittstelle zu fremden Anwendungen benutzt werden.

# WWS/FIBU (SMH)

Die Daten und Programme sind auf der iSeries. In dieser Dokumentation werden nur die Stellen beschrieben, wo die Daten aus der PC-Kasse sichtbar bzw. enthalten sind.

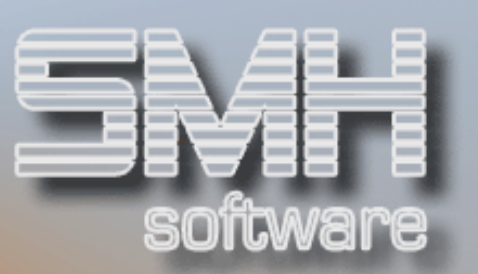

# PC-Kasse

#### **Startmenü**

Das Startmenü der Kasse beinhaltet das Anmelden an der Kasse und die beiden Abrechnungen für Kasse und Bankomat.

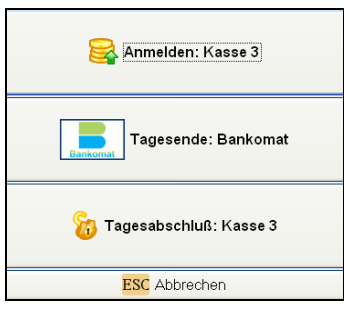

### Anmelden: Kasse

# Anmelden Kassierer (Benutzer)

Nachdem man im Startmenü ,Anmelden: Kasse' ausgewählt hat, gelangt man zur Eingabe von Benutzer und Kennwort (so wie die Verkäufer sich auf der iSeries im SMH-WWS anmelden würden). Nach der Eingabe werden diverse Prüfungen ausgeführt.

### Erfassen Anfangsbestand

Meldet sich der Kassierer zum 1. Mal am Tag an (variable Lade) oder meldet sich an der Kasse zum 1. Mal am Tag jemand an (fixe Lade), so erscheint das Erfassen des Anfangsbestandes. Ansonsten gelangt er direkt in das Kassenmenü.

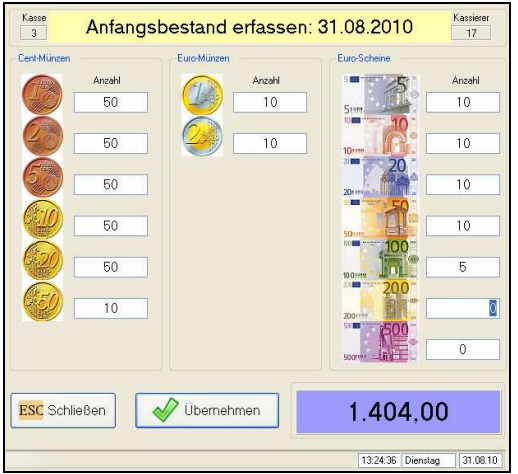

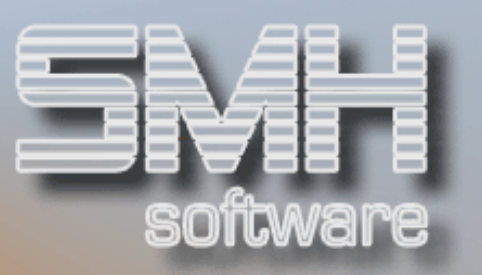

Hier gibt der Kassierer für jede einzelne Einheit die Anzahl an, es wird die Summe automatisch ermittelt und unten in blau angezeigt. Ein Anfangsbestand von 0 ist zulässig. Nachdem er fertig ist, bestätigt er die Eingaben mit Betätigen des Button , Übernehmen' und die Münzliste wird als Anfangsbestand abgespeichert.

### Kassenmenü

Im Kassenmenü hat der Kassierer die Auswahl einen Kassensturz zu machen, zu kassieren oder sich abzurechnen.

### Kassierbildschirm

Ganz oben stehen die Kassennummer, der Kassierer, die aktuelle Auftragsnummer und die aktive Hardwareplattform (PC oder AS).

Besteht keine Verbindung zur iSeries, so ist die aktive Hardwareplattform AS und es erscheint ein rotes Fenster unterhalb dieses Feldes. Dort kann der Kassierer manuell die Verbindung wieder herstellen lassen.

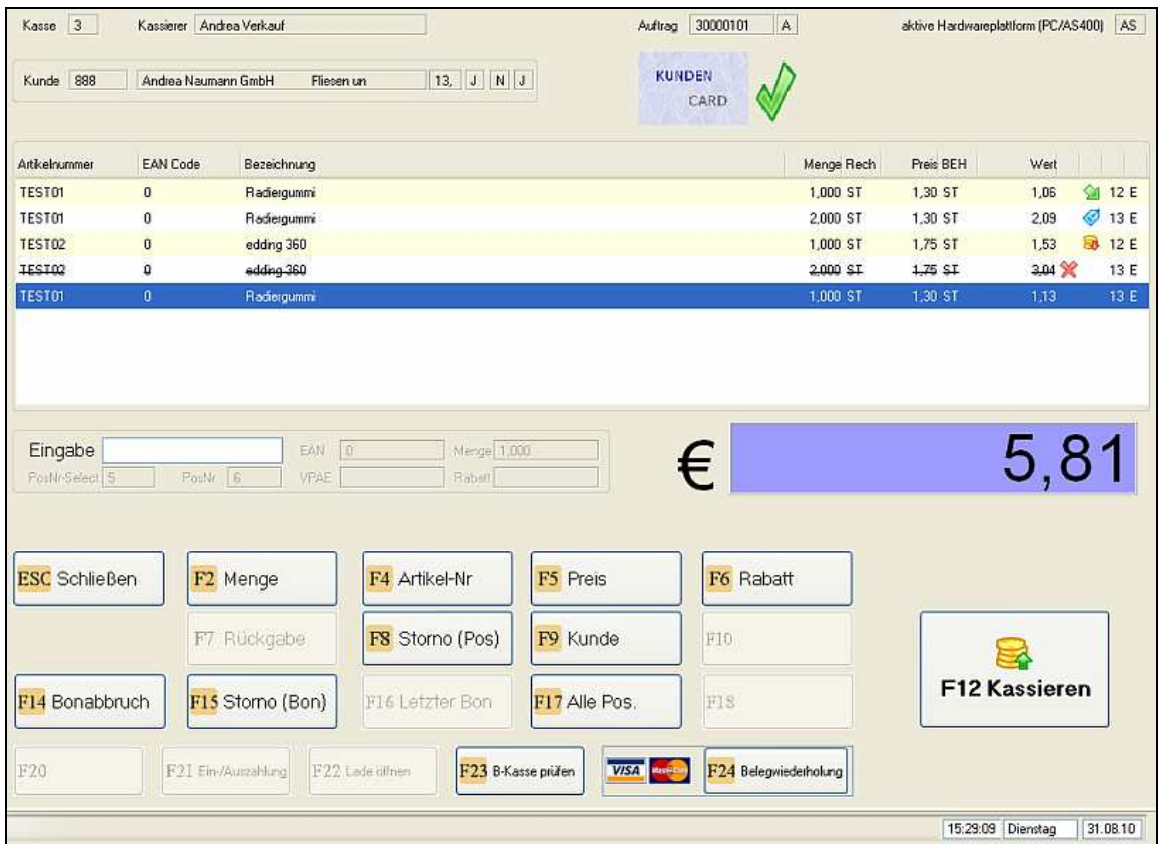

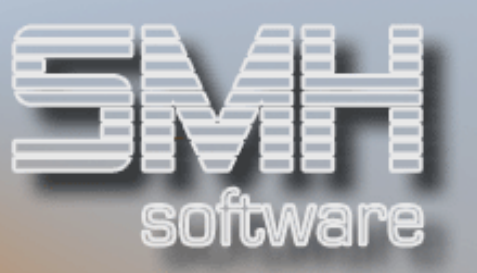

Grundsätzlich gibt es zwei Arten von Aufträgen, Manuelle (z.B. Portoausgabe) und Automatische (normaler Verkauf, Artikel). Je nach Typ sind verschiedene Funktionen nicht möglich, dieser wird oben rechts neben der Auftragsnummer angezeigt (A/M).

#### Erfassen Kunde / Kundenkarte

Für jeden neuen Auftrag werden die Kunden- und Kundenkartenwerte mit der Standardkundennummer aus der Kassenumgebung vorbelegt.

#### Ändern Kunde / Kundenkarte

Mit der Funktionstaste F9=Kunde gelangen Sie zu den Kundendaten des angezeigten Kunden. Sie können hier nun direkt eine Kundenkarte erfassen, dann werden die dazugehörigen Kundendaten auf der Kasse ermittelt und angezeigt.

Nachdem Sie die Auswahl bestätigt haben, werden die Daten in den Auftrag übernommen und es erfolgt eine Preisermittlung aller bereits erfassten Artikelpositionen.

#### Erfassen Artikel

Mit dem Eingabefeld werden die Werte für die Position erfasst. Die PosNr und die Menge werden je Position automatisch vorgeschlagen.

Wird der EAN-Code gescannt, so wird die Position mit der Menge aus dem grauen Feld angelegt (die Preisermittlung erfolgt mit dieser Menge).

Erfasste Artikel werden in der Liste angezeigt, wobei die letzte Position immer unten zu sehen ist und die Liste nach oben hin wegscrollt. Die aktuell ausgewählte bzw. zuletzt erfasste Position ist blau hinterlegt.

#### Werte je Artikelposition

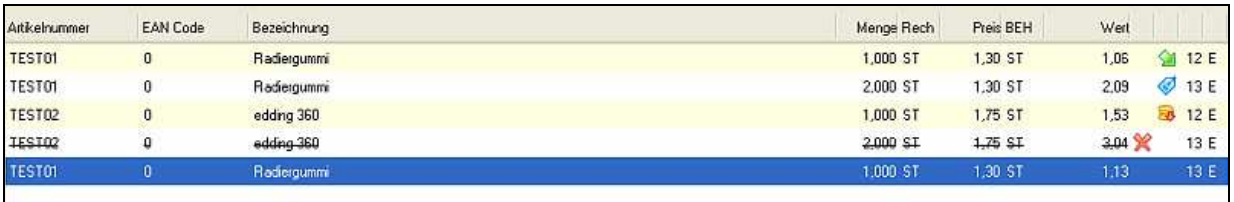

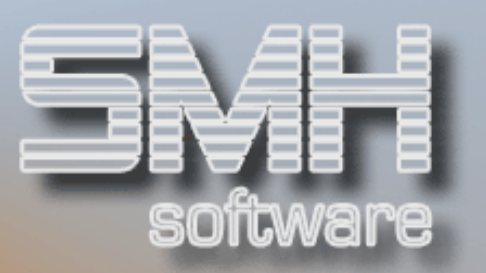

### Ändern / Stornieren einer Position

Zum Ändern von Positionen muss unter den Kundenangaben der Hinweis

\*\*\* Alle Positionen bearbeiten \*\*\* am Bildschirm zu lesen sein: Die errechen Sie mit Betätigen der Funktion "Alle Pos.' Nun können Sie den Preis oder Rabatt ändern oder diese markierte Position stornieren.

Das Stornieren einer Position ist immer möglich, es wird die blau markierte Position storniert und am Bildschirm mit einem  $\mathbb X$  in einer der rechten Spalten markiert.

#### Kassieren (Zahlung)

Nach dem Erfassen der Artikel im Kassierbildschirm gelangt man mit der Funktionstaste F12=Kassieren in den Zahlungsbildschirm. Dort wird dann kassiert.

#### Letzter Bon

Es ist möglich den letzten Bon noch einmal auszudrucken, wenn es mit dem Drucker vielleicht ein Problem gab.

Gibt es bereits eine neue Position, so ist diese Funktion deaktiviert.

#### **Bonabbruch**

Mit der Funktion ,Bonabbruch' können Sie den erfassten Auftrag abbrechen, ohne ihn zu kassieren und ohne den Kassierbildschirm verlassen zu müssen.

#### Manuelle Kassenbewegung (z.B. Porto)

Im Kassierbildschirm mit der Funktion , Ein-/Auszahlung' können manuelle Bewegungen erfasst werden, z.B. für eine Portozahlung.

 Es erscheint ein Fenster, in dem Sie Ein- oder Auszahlung definieren. Mit Bestätigen der Eingabe, wird sofort der Zahlungsbildschirm angezeigt. Bestätigt er die Zahlung oder Einnahme, so wird der Auftrag abgerechnet und ins Backoffice übertragen.

#### Bon Stornieren

Grundsätzlich ist das nur möglich für die Bons des aktuellen Tages von dieser Kasse und für Rechnungen (Gutschriften können nicht storniert werden). Es kann ein Bon also nur an derselben Kasse storniert werden, an der er ausgestellt wurde. Wird die Auszahlung bestätigt, so wird die Gutschrift gebucht und der Bon ausgedruckt.

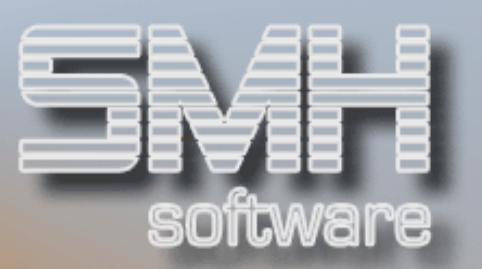

# Zahlungsbildschirm

Mit dem Zahlungsbildschirm wird ein Auftrag kassiert oder eine Stornierung ausbezahlt.

Sie können auch mit Kreditkarte oder EC-Karte kassieren. Es wird immer der noch offene Betrag mit dem Bankomat abgerechnet. Eine Mischung aus Barzahlung und Kreditkarte ist möglich.

Nachdem die letzte Zahlung bestätigt wurde, werden die Auftragdaten von der Kasse auf die iSeries übertragen, die Bestände der Artikel aktualisiert und der Bon ausgedruckt.

# **Kassensturz**

Der Kassierer kann im Kassenmenü einen Kassensturz machen. Das Menü wird nach dem Anmelden an der Kasse sowie nach dem Verlassen des Kassierbildschirmes angezeigt.

Die Erfassung der Münzliste ist wie beim Anfangsbestand, auch diese wird mit einem Fenster zu Bestätigung abgeschlossen.

# Abrechnung Kassierer (Erfassen Endbestand)

Am Tagesende muss der Kassierer sich abrechnen, oder er wird dazu am folgenden Tag (vor dem ersten Anmelden) dazu gezwungen.

Der Endbestand wird wie der Anfangsbestand über eine Münzliste erfasst. Bestätigt er die Übernahme, so werden die Endbeträge angezeigt (Soll, Ist und Differenz).

Es wird ein Beleg auf der iSeries gedruckt, mit dem die Hauptkasse über die Abrechnung des Kassierer informiert wird. Im Kassentag des Backoffice werden die Werte Ist und Differenz eingetragen.

### Abmelden Kassierer (Benutzer)

Aus dem Kassierbildschirm heraus mit betätigen der ESC-Taste, meldet sich der Kassierer ab, er gelangt in das Kassenmenü. Verlässt er dieses Menü mit der Taste ESC, so gelangt er in das Startmenü. Nun ist der Kassierer abgemeldet, jedoch die Kasse ist noch im Status angemeldet. Betätigt er im Startmenü nochmals ESC, so ist die Kasse abgemeldet.

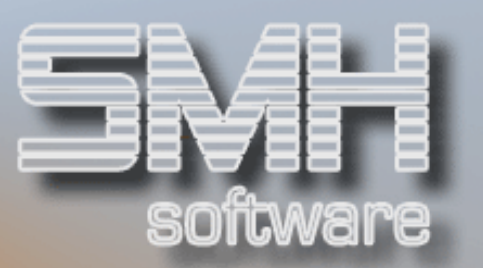

### Tagesende Bankomat

Der Tagesabschluss für den Bankomat kann jederzeit ausgeführt werden, es werden immer alle noch nicht abgerechneten Sätze ausgewertet seit der letzten Abrechnung.

Es sollte täglich am Abend ausgeführt werden, muss aber nicht.

### Tagesabschluss Kasse

Nachdem der letzte Kassierer sich an der Kasse abgemeldet hat, muss die Kasse abgerechnet werden. Dafür geht man vom Startmenü in den Punkt 'Tagesabschluss Kasse' und es erscheint das Fenster mit dem aktuellen Tagesdatum. Nach Bestätigung wird der Tag abgeschlossen.

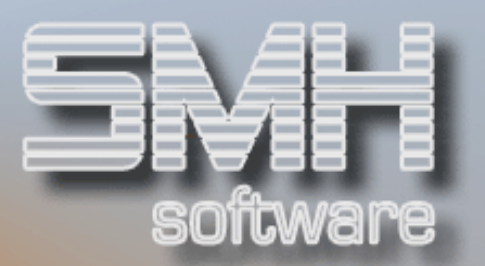

# **Backoffice**

Das Backoffice ist ein komplett eigenes Menü, aufgerufen aus dem Hauptmenü des WWS. Es ist der Schnittpunkt zwischen PC-Kassen und SMH-WWS/FIBU.

#### Verwalten PC-Kassen

Hier werden neue Kassen angelegt und die Einstellungen von vorhandenen gepflegt. Eine Kasse kann hier deaktiviert werden, indem das Feld 'Erlaubt' auf N gesetzt wird.

#### Umgebungswerte

Die Auftragswerte je PC-Kasse sind hier definiert und auch welche Hardware angesteuert werden soll und wie.

### **Pfadangaben**

Die Pfade für empfangene oder zu sendende Dateien zwischen Kassen-PC und iSeries werden hier hinterlegt.

#### Verwalten Filial-Tage

Die von der Kasse automatisch angelegten Filial-Tage werden hier angezeigt. Die Ansicht kann zwischen den einzelnen Stati des Filialabschlusses gewechselt werden (Nur Offen, Nur Aktuell Laufend, Nur Abgeschlossen, Alle)

### Übersicht der Zahlungen (Bewegungen)

Mit der Auswahl, Bewegungen' gelangt man in die Übersicht aller erfassten Zahlungen der jeweiligen Tages sortiert nach der Uhrzeit. Die Einschränkung der Anzeige ist nach vielen Feldern möglich.

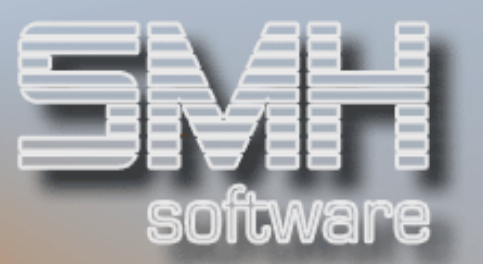

# Übersicht Kassen/Kassierer je Tag (Filial-Positionen)

Alle Kassen (S) und Kassierer (K), die sich am Tag mind. 1 mal angemeldet haben, werden hier angezeigt.

Ist ein Kassierer bereits angemeldet, so kann man sehen, zu welcher Uhrzeit er sich an welcher Kasse angemeldet hat. Dieser Kassierer kann sich nun nicht, ohne sich abgemeldet zu haben, an einer anderen Kasse erneut anmelden.

# Filialabschluss (Abschließen)

Der Filialabschluss ist erst möglich, wenn alle Sätze abgerechnet wurden. Es erscheint dabei ein Fenster, in dem der Verkäufer einen Kommentar erfassen kann und seine Verkäufernummer eintragen muss. Das Feld 'Filialabschluss ausführen' muss auf J gesetzt werden und erst bei Datenfreigabe startet der Abschluss.

Beim Filialabschluss werden alle DBINF-Sätze so verändert, dass sie mit der nächsten Übernahme in die FIBU und mit dem nächsten Statistiklauf in die Statistik gelangen.

Nach einem Filialabschluss kann man sich nicht mehr an einer PC-Kasse anmelden.

#### Verwalten Kontrollwerte (PC-Kassen)

Die für die PC-Kassen spezifischen Programmabläufe werden zum Teil mit Indizes gesteuert, die hier verwaltet werden können. Dies sollte jedoch mit Absprache von SMH geschehen.

#### Daten in den Schnittstellen

### Artikel, EAN-Code, Verpackungen (Sofort)

Hier sind alle Artikeldaten enthalten, die seit dem letzten Nachtlauf sofort an die PC-Kassen übergeben wurden, dies ist möglich im Artikelstamm.

Es werden Datum und Uhrzeit der Erstellung dieser Sätze angezeigt und ob EAN-Code und/oder Verpackungen mitgeschickt wurden (EAN/VER).

Wenn die Kasse diesen Satz abgeholt hat, so steht das Datum und die Uhrzeit in der Spalte , Geholt' und das Kennzeichen ganz rechts auf , J'.

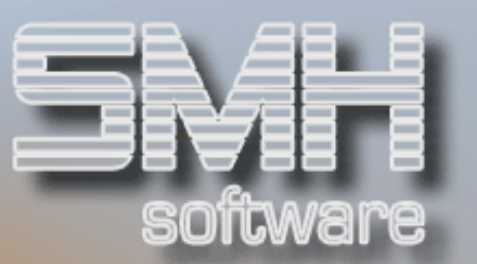

# Artikel, EAN-Code, Verpackungen (Nacht)

Die Anzeige aller Artikel, die aktuell in der Schnittstelle für den Nachtlauf stehen.

Es werden für die PC-Kassen nur Sätze mit einem gefüllten Verarbeitungs-Kennzeichnen ausgewertet. Ist es leer, so hat sich an diesem Artikel nichts geändert und er muss nicht aktualisiert werden.

Normalerweise sollten die Programme zum Füllen der Schnittstellen für die Kasse im Nachtlauf eingebunden sein (entsprechend den spezifischen Anforderungen), können jedoch auch von hier ausgeführt werden.

# Kunden (Nacht)

Die Anzeige aller Kunden, die aktuell in der Schnittstelle für den Nachtlauf stehen.

Es werden für die PC-Kassen nur Sätze mit einem gefüllten Verarbeitungs-Kennzeichnen ausgewertet. Ist es leer, so hat sich an diesem Kunden nichts geändert und er muss nicht aktualisiert werden.

Normalerweise sollte das Programm zum Füllen der Schnittstellen für die Kasse im Nachtlauf eingebunden sein, es kann jedoch auch von hier ausgeführt werden.

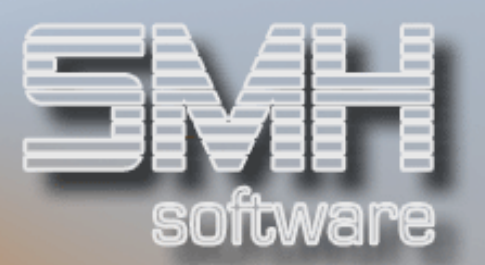

# WWS/FIBU (SMH)

## Artikel sofort auf die Kassen übertragen

In der Steuerung Artikelstamm gibt es eine Funktion, mit der ein geänderter Artikel sofort an die Kassen übertragen wird.

### Beleg über Abrechnung Kassierer

Wenn ein Kassierer an der PC-Kasse abgerechnet hat, so wird ein SPOOL-File auf der iSeries erstellt und auf dem hinterlegten Drucker (Ausdruckverwaltung) ausgegeben.

Dieser Drucker kann bei der Hauptkasse, damit dort bereits die Info ankommt, dass noch ein Kassierer zur Abrechnung an die Hauptkasse kommt. Somit ist eine Kontrolle über die Abrechnung aller Kassierer an der Hauptkasse möglich.

#### Kassentag und -positionen

Alle Kassenbewegungen im WWS für die Kassennummer 222. Wenn dies die Hauptkasse ist, so können auch Bewegungen mit dabei sein, die über das Auftragswesen im WWS erfasst und abgerechnet wurden.

#### Statistiken und FIBU

Die Rechnungen aus der PC-Kasse werden in die DBINF geschrieben. Nach dem Filialabschluss, der im Backoffice ausgeführt wird, sind die Sätze so vorbereitet, dass sie mit der nächsten Übernahme und/oder mit dem nächsten Statistiklauf verarbeitet werden.

#### Lagerbewegungen

Die Bestände der Artikel werden mit den Bewegungen der PC-Kasse direkt aktualisiert, zu sehen ist das in den Lagerbewegungen als eigene Auftragsart (Kassenbewegung).